# Xerox<sup>®</sup> Connect App for DocuSign<sup>®</sup> with Single Sign-On (SSO)

Краткое руководство для приложения Xerox® Connect App for DocuSign® With Single Sign-On (SSO).

## **ОПИСАНИЕ**

Xerox Connect App for DocuSign with SSO (со Службой единого входа, SSO) представляет собой приложение Xerox Gallery App, позволяющее пользователям сканировать документы на сканере Xerox через системы Xerox® Workplace Solutions (Xerox® Workplace Suite и Xerox® Workplace Cloud), используя механизм Службы единого входа (SSO) с цифровой подписью своей учетной записью DocuSign. Приложение Xerox DocuSign App with SSO доступно пользователям, кто приобрел его, и оно может быть загружено через учетную запись в библиотеке приложений Xerox App Gallery. Вы также можете опробовать работу этого приложения в течение установленного срока пробного ИСПОЛЬЗОВАНИЯ

Приложение Xerox DocuSign App with SSO предназначено для использования с многофункциональными устройствами, поддерживающими технологию Xerox® ConnectKey® Technology и принадлежащими к семействам AltaLink® и VersaLink®.

# Требования к устройству

В этом руководстве слово «устройство» используется как синоним и взаимозаменяемый термин для понятий «многофункциональное устройство («МФУ»)» или «принтер».

Все устройства должны соответствовать изложенным ниже требованиям.

- Для установки приложения должна быть включена платформа Xerox® Extensible Interface Platform (EIP).
	- Устройства должны поддерживать EIP 3.5 или более новую версию.  $\circ$
- Для установки этого приложения должна быть активирована функция установки приложений, поддерживающих технологию ConnectKey (политика установки Weblet Install Policy).
- Убедитесь, что устройство имеет возможность доступа в интернет.

#### Примечание.

- В некоторых сетях для доступа в интернет требуется прокси-сервер.
- Если включена функция верификации SSL, убедитесь, что в устройство загружены соответствующие сертификаты безопасности.
- По умолчанию сертификаты Xerox Solutions Certificates предварительно загружены во все устройства 2016 года выпуска, поддерживающие технологию Xerox ConnectKey Technology и принадлежащие к семействам AltaLink, VersaLink и серии «i».

Чтобы узнать больше об упомянутых выше настройках, см. раздел онлайн-поддержки библиотеки приложений Xerox App Gallery по адресу http://www.support.xerox.com/support/xerox-app-gallery.

# **YCTAHOBKA XEROX DOCUSIGN APP WITH SSO**

В следующей процедуре предполагается, что вы уже создали учетную запись Xerox App Gallery. Если у вас нет доступа к учетной записи Xerox App Gallery, см. указания по созданию учетной записи в Кратком руководстве по использованию библиотеки приложений Xerox App Gallery.

Примечание. Подробные указания о добавлении устройства, а также о добавлении или установке приложений в вашей учетной записи библиотеки приложений Xerox App Gallery содержатся в документации, ссылки на которую приведены в конце настоящего руководства.

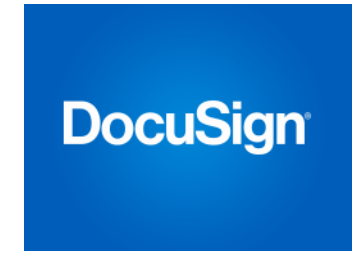

#### УСТАНОВКА ПРИЛОЖЕНИЯ GALLERY APPS ПРИ ПОМОЩИ ВЕБ-ПОРТАЛА БИБЛИОТЕКИ ПРИЛОЖЕНИЙ XEROX APP GALLERY (ПЛАТНОЕ ПРИЛОЖЕНИЕ)

- $1.$ Перейдите в библиотеку приложений Хегох App Gallery URL ices.xerox.com
- s://ap  $2.$ Выберите «Вход».
- $\overline{3}$ . Введите действующий адрес электронной почты и пароль.
- $\overline{4}$ На вкладке «Устройства» при необходимости добавьте многофункциональное устройство.
- $5<sub>1</sub>$ Выберите требуемое приложение во вкладке «Все приложения».
- $6<sup>1</sup>$ Нажмите кнопку «Купить».
- $7<sub>1</sub>$ Примите условия Лицензионного соглашения конечного пользователя  $(FIJIA)$
- 8. Настройте приложение в ответ на запрос системы, следуя в качестве справочника доступному пользователю руководству Admin Guide.
- Выберите устройства, для которых вы хотели бы приобрести приложение, затем нажмите «Оформление и оплата заказа».
- $10.$ Внесите сведения об оплате и выберите «Разместить заказ». Выберите «Готово».

## УСТАНОВКА ПРИЛОЖЕНИЯ GALLERY APPS ПРИ ПОМОШИ ВЕБ-ПОРТАЛА БИБЛИОТЕКИ ПРИЛОЖЕНИЙ XEROX APP GALLERY (ПРОБНАЯ ВЕРСИЯ)

- Перейдите в библиотеку приложений Хегох  $1<sub>1</sub>$ App Gallery URL.
- https://appgallery.services.xerox.com  $\overline{2}$
- Выберите «Вход».  $\mathcal{R}$
- Введите действующий адрес электронной почты и пароль.
- $\overline{4}$ На вкладке «Устройства» при необходимости добавьте многофункциональное устройство.
- 5. Выберите интересующее вас приложение
- во вкладке «Все приложения».  $\epsilon$
- Нажмите кнопку «Попробовать». Примите условия Лицензионного  $7<sub>1</sub>$
- СОГЛАШЕНИЯ КОНЕЧНОГО ПОЛЬЗОВАТЕЛЯ  $(FIJIA)$ 8.
- Выберите устройства, для которых вы хотели бы попробовать приложение, затем выберите «Установить».

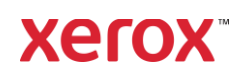

# Xerox<sup>®</sup> Connect App for DocuSign® with Single SignOn (SSO)

## КОНФИГУРИРОВАНИЕ ПРИОБРЕТЕННЫХ ПРИЛОЖЕНИЙ БИБЛИОТЕКИ GALLERY АРРЅ ДЛЯ СЛУЖБЫ ЕДИНОГО ВХОДА: ПРИЛОЖЕНИЕ ВНЕСЕНО В ПЕРЕЧЕНЬ **X E R O X ® W O R K P L A C E S U I T E**

Важно! Администраторы Xerox Workplace Suite должны выполнить следующие процедуры. Если у вас нет разрешений администратора Xerox Workplace Suite, обратитесь к соответствующему администратору для выполнения следующих этапов настройки Администратора.

- 1. Запустите Xerox Workplace Suite.
- 2. Нажмите «Настройки».
- 3. Выберите «Служба единого входа».
- 4. Если ваше новое приобретенное приложение отображается в списке, выделите его и выберите «Обмен ключами».
- 5. При этом по адресу электронной почты будет отправлен запрос для приложений Xerox со Службой единого входа.
- 6. Затем администратор приложений Xerox со Службой единого входа отправит по электронной почте администратору Xerox Workplace Suite требуемый ключ.
- 7. Администратор Xerox Workplace Suite введет ключ общего пользования для этого приложения.

Служба единого входа активирована для этого приложения. Теперь пользователи при первой попытке входа смогут использовать Службу единого входа.

#### **К О Н Ф И Г У Р И Р О В А Н И Е П Р И О Б Р Е Т Е Н Н Ы Х**  ПРИЛОЖЕНИЙ БИБЛИОТЕКИ GALLERY АРР**Ѕ ДЛЯ СЛУЖБЫ ЕДИНОГО ВХОДА**: ПРИЛОЖЕНИЕ НЕ ВНЕСЕНО В ПЕРЕЧЕНЬ **X E R O X ® W O R K P L A C E S U I T E**

Важно! Администраторы Xerox Workplace Suite должны выполнить следующие процедуры. Если у вас нет разрешений администратора Xerox Workplace Suite, обратитесь к соответствующему администратору для выполнения следующих этапов настройки Администратора.

- 1. Запустите Xerox Workplace Suite.<br>2. Нажмите «Настройки».
- 2. Нажмите «Настройки».
- 3. Выберите «Служба единого входа». 4. Если ваше вновь приобретенное приложение не отображается в списке,
- выберите «Действие» -> «Новый». 5. Заполните поля «Описание», «Издатель» и «Адрес электронной почты Издателя», «Идентификатор приложения» и «Адрес URL-переадресации».

Эта информация будет содержаться в описании приложения в разделе «Подробности»

библиотеки приложений App Gallery. Если эти функции недоступны, обратитесь к разработчику приложения.

- 6. Выберите «Отправить».
- 7. Выделите приложение и выберите «Обмен ключами».
- 8. При этом по адресу электронной почты будет отправлен запрос для приложений Xerox со Службой единого входа.
- 9. Затем администратор приложений Xerox со Службой единого входа отправит по электронной почте администратору Xerox Workplace Suite требуемый ключ.
- 10. Администратор Xerox Workplace Suite введет ключ общего пользования для этого приложения.

Служба единого входа активирована для этого приложения. Теперь пользователи при первой попытке входа смогут использовать Службу единого входа.

#### **ИСПОЛЬЗОВАНИЕ DOCUSIGN**

Для использования этого приложения необходима учетная запись DocuSign. Если учетной записи нет, чтобы зарегистрировать нового пользователя перейдите по ссылке: <https://www.docusign.com/>

- 1. Выберите приложение на МФУ<br>2. Зайдите в учетную запись Docu
- 
- 2. Зайдите в учетную запись DocuSign.<br>3. После входа в систему у вас будет 4. 3. После входа в систему у вас будет 4 основных варианта выбора режима работы:
	- a. Печатать
	- Сканировать
	- c. Сканировать и создать
	- d. Сканировать по шаблону
- 1. Нажмите кнопку «Печатать»
- 2. Выберите место, где находятся документы, которые нужно распечатать («Входящие», «Удаленные», «Черновики» или «Отправленные»)
- 3. Выберите конверт, а затем выберите элемент(ы) в конверте, которые требуется распечатать.
- 4. Выберите настройки печати
- 5. Нажмите кнопку «Печатать», чтобы распечатать задания.
- 1. Нажмите кнопку «Сканировать»<br>2. Ввелите название лля конверта
- Введите название для конверта
- 3. Введите название документа
- 4. Выберите настройки сканирования
- 5. Выберите «Сканировать»
- 6. После этого конверт добавляется в папку «Черновики» на странице DocuSign.
- 7. Используя веб-обозреватель на компьютере или мобильное приложение DocuSign, войдите в свою учетную запись DocuSign, выберите конверт, введите

получателей и добавьте поля подписи, если это необходимо.

- 8. Выберите «Отправить»
- 1. Выберите «Сканировать и создать» 2. Укажите не более 5 получателей и
- определите их действие
- 3. Введите сообщение электронной почты<br>4. Выберите настройки сканирования 4. Выберите настройки сканирования
- 5. Выберите «Сканировать»
- 6. При необходимости в режиме предварительного просмотра поместите поля подписи в документ
- 7. Отправьте заполненный конверт указанным получателям
- 8. Задание будет отображаться в папке «Отправленные» на странице DocuSign
- 9. После подписания оно будет перемещено в папку «Входящие».
- 1. Выберите «Сканировать по шаблону» после создания шаблона на странице DocuSign.
- 2. Выберите шаблон для использования<br>3. Ввелите название локумента
- Введите название документа
- 4. Выберите настройки сканирования<br>5. Выберите «Сканировать»
- 5. Выберите «Сканировать»<br>6. Выберите «Сохранить в D
- 6. Выберите «Сохранить в DocuSign» или «Отправить» напрямую получателям.

ПРИМЕЧАНИЕ В DocuSign существует ограничение на загрузку 25 МБ для каждого задания сканирования.

# Поддержка

База знаний [Xerox App Gallery](http://www.support.xerox.com/support/xerox-app-gallery/support) [http://www.support.xerox.com/support/xerox-app](http://www.support.xerox.com/support/xerox-app-gallery/support)[gallery/support/](http://www.support.xerox.com/support/xerox-app-gallery/support)enus.ht[ml](http://www.support.xerox.com/support/xerox-app-gallery/support)

Документация Xerox App Gallery [http://www.support.xerox.com/support/xerox](http://www.support.xerox.com/support/xerox-app)[app](http://www.support.xerox.com/support/xerox-app)[gallery/documentation/e](http://www.support.xerox.com/support/xerox-app-gallery/documentation/)nus.html

## Поддержка DocuSign

[https://support.docusign.com/guides/ndse-user](https://support.docusign.com/guides/ndse-user-guide-working-with-templates?source=demo)[guide-working-with-templates?source=demo](https://support.docusign.com/guides/ndse-user-guide-working-with-templates?source=demo)

#### Форум поддержки клиентов

Форум поддержки клиентов находится по адре[су](http://forum.support.xerox.com/)  <http://forum.support.xerox.com/>

#### Поддерживаемые

многофункциональные устройства (МФУ) и принтеры

Перечень поддерживаемых многофункциональных устройств (МФУ) и принтеров находится по адресу: <https://www.xerox.com/en-us/connectkey/apps>

© Xerox Corporation, 2019. Все права защищены. Xerox® является товарным знаком корпорации Xerox Corporation в США и/или других странах. BR26758

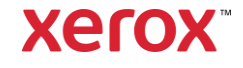